基準

# 出品規制・解除マニュアル

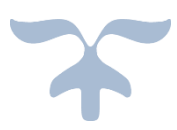

#### **■推奨環境■**

このレポート上に書かれている URL はクリックできます。できない場合は最新の Adobe Reader を無 料でダウンロードしてください。

<http://www.adobe.co.jp/products/acrobat/readstep2.html>

#### **■著作権について■**

このレポートは著作権法で保護されている著作物です。下記の点にご注意頂きご利用下さい。

著作権者の許可なく、このレポートの全部又は一部をいかなる手段においても複製、転載、流用、転 売等することを禁じます。このレポートの開封をもって下記の事項に同意したものとみなします。

このレポートは秘匿性が高いものであるため、著作権者の許可なく、この商材の全部又は一部をいかな る手段においても複製、転載、流用、転売等することを禁じます。

著作権等違反の行為を行った時、その他不法行為に該当する行為を行った時は、関係法規に基づ き損害賠償請求を行う等、民事・刑事を問わず法的手段による解決を行う場合があります。

このレポートに書かれた情報は、作成時点での著者の見解等です。著者は事前許可を得ずに誤りの 訂正、情報の最新化、見解の変更等を行う権利を有します。

このレポートの作成には万全を期しておりますが、万一誤り、不正確な情報等がありましても、著者・パ ートナー等の業務提携者は、一切の責任負わないことをご了承願います。

このレポートのご利用は自己責任でお願いします。このレポートの利用することにより生じたいかなる結果に つきましても、著者・パートナー等の業務提携者は、一切の責任を負わないことをご了承願います。

#### $\sim$ はじめに $\sim$

当マニュアルでは、

「出品規制商品の許可申請・規制解除」に関して、解説致します。

Amazon で出品出来る商品は、 アカウントによって規制が掛かっています。

最初から全ての商品を出品することは出来ません。

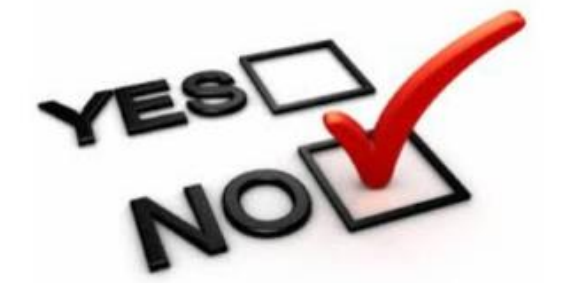

アカウントの売上、販売期間、評価等によって、 規制の範囲も変わります。

商品カテゴリや、特定のメーカー等で 出品制限が掛かる事が多いのですが、 この制限が掛かっているものを出品するためには、 どうすればよいのでしょう。

次の章からスタートしていきます。

~出品規制商品とは~

新規アカウントを作成直後は、 全ての商品を出品することは出来ません。

Amazon 側としても、 自分のところで商品を販売されることとなるわけなので、 すぐに全てを開放するということは難しいのです。

しかし、時間を掛けて、安定して継続、信頼が出来ると評価され、 制限の掛かっているものが解除されていくこととなります。

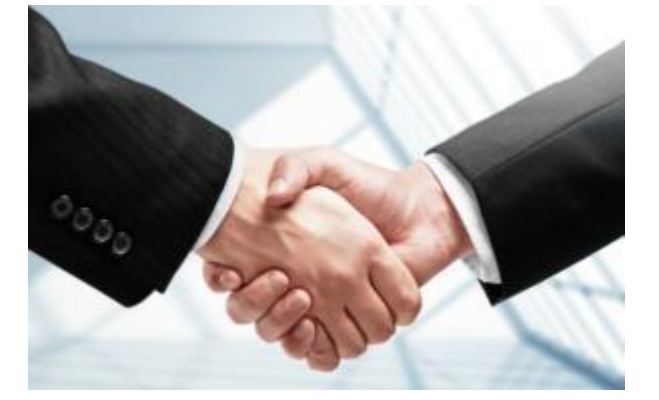

アカウントが信頼されることによって、 出品出来る商品の種類・数が変わります。

販売数が少ない、販売期間が短いアカウントは、 出品規制が掛かっている商品が多く、 また、評価が悪くなると、許可されていた商品にも 規制が掛かる事もあります。

どのような条件があるのか、どのような商品が規制対象であるのかは、 Amazon からも公開されていない部分となりますが、 自分のアカウントが出品出来るもの、出品出来ないものを 確認することは出来ます。

知らないうちに、出品出来ないものを仕入れてしまうと、 **「仕入れたのに出品出来ない」**ということになってしまいますので、 仕入れの際には、自分のアカウントが出品出来る商品なのか、 出来ない商品なのかの確認をするようにしましょう。

~出品規制商品の確認方法~

自分のアカウントが出品出来る商品なのか、 出来ない商品なのかの確認をしてみます。

出品可否は、**「Amazon seller central」**で確認可能です。

ログインし、「カタログ」もしくは、「在庫」を選択し、

「商品登録」を選択します。

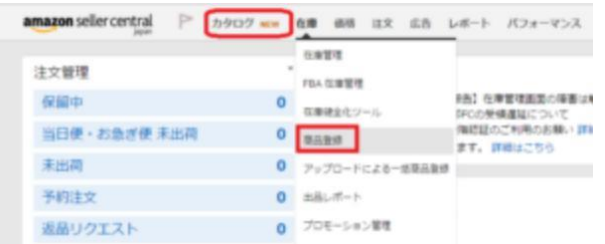

#### 下記のような画面になりますので、 検索窓に ASIN 等の商品検索ワードを入力し、「検索」をクリック 在庫ファイルを使って、商品を一括 商品を1点ずつ登録する 登録する 商品の型番やJANコードで検索してください

在庫ファイル使用する または

> バリエーション作成ツールを使ってバリエーションを追加す る NEW 在庫ファイルをダウンロード 在庫ファイルのアップロード アップロードステータスの確認

### 商品名や商品画像等の検索結果が表示されます。

検索

Q 商品名、JAN、UPC、EAN、ISBN、ASIN

Amazon のカタログになかった場合:商品を新規に登録する

アプリケーション、出品を管理するにはこちらをクリックします

製品コード免除を申請している場合は、ここでステータスを確認する

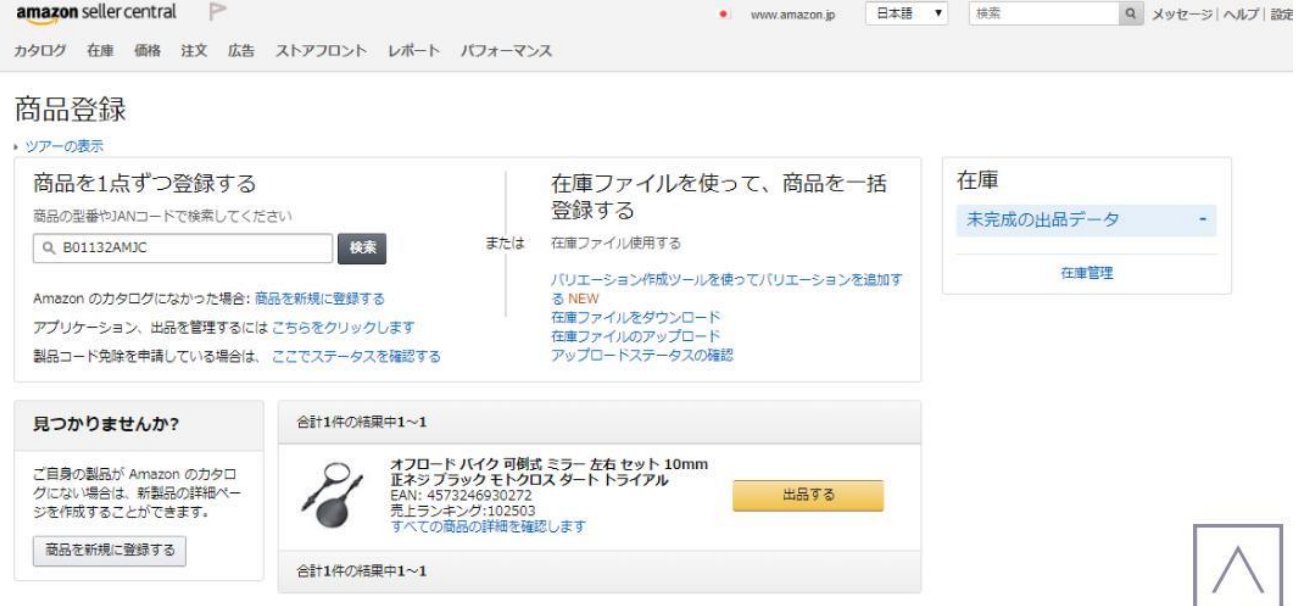

#### この画面で出品の可否を確認出来ます。

# 今は「出品する」というボタンが表示されていますので、 この商品は出品することが可能です。

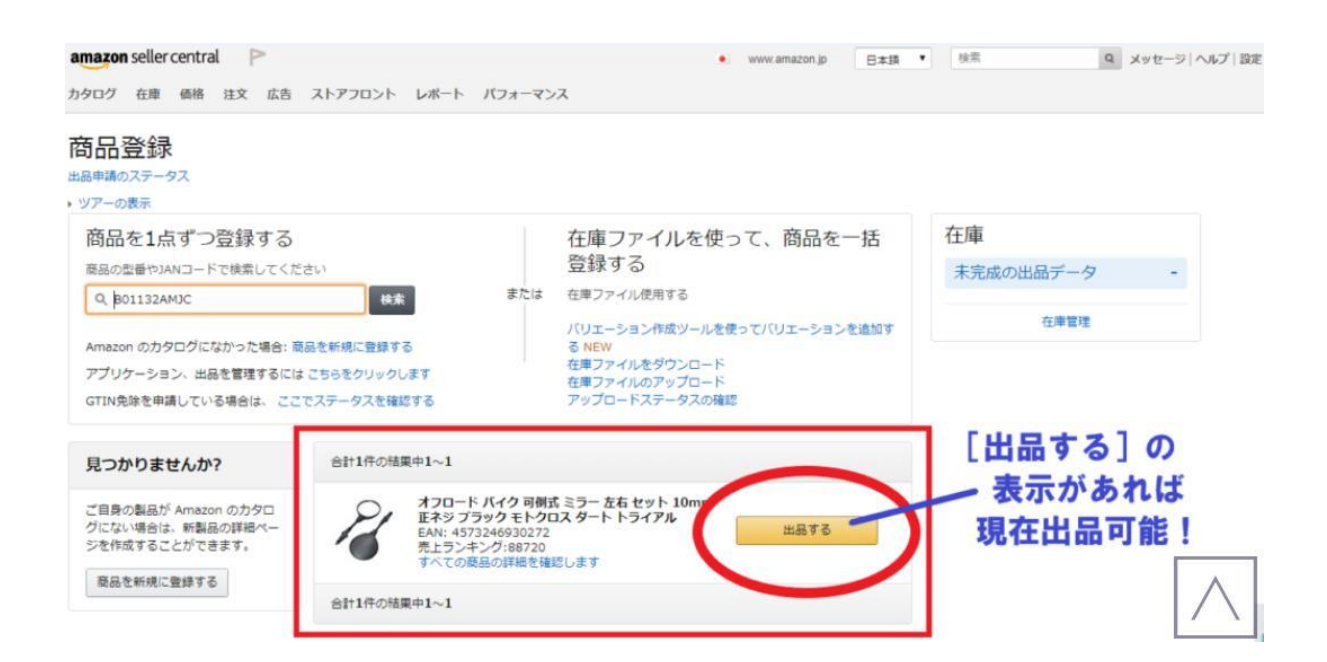

# ここに「出品する」ボタンが表示されていない、 もしくは、「出品許可申請」と表示されている商品は、 今は出品出来ない商品となります。

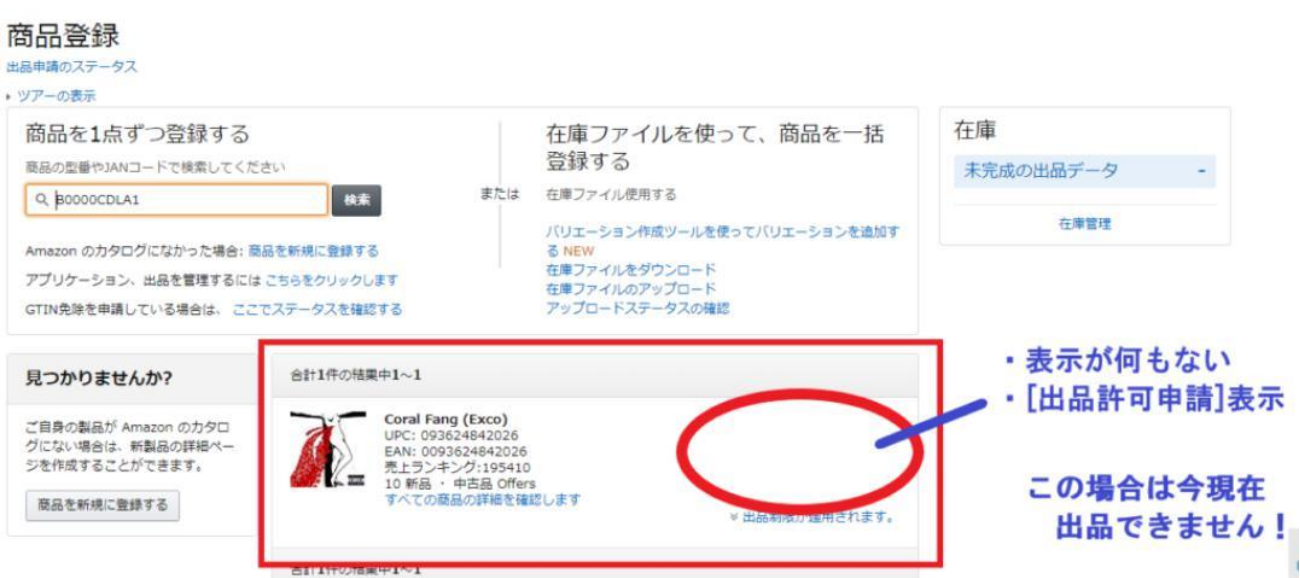

この確認をした後に仕入れの判断をすれば、 仕入れしたのに出品出来ない、というミスを防ぐ事が出来ます。

### **「モノレート」**からも確認可能です。

# モノレートには、セラーセントラルの出品確認画面へ

### 飛ぶためのリンクが設置されています。

アマゾンの商品ランキングと価格推移を、分かりやすく表示するサイトです **V& MONORATE** 

トップ 使い方 Q&A お問い合わ

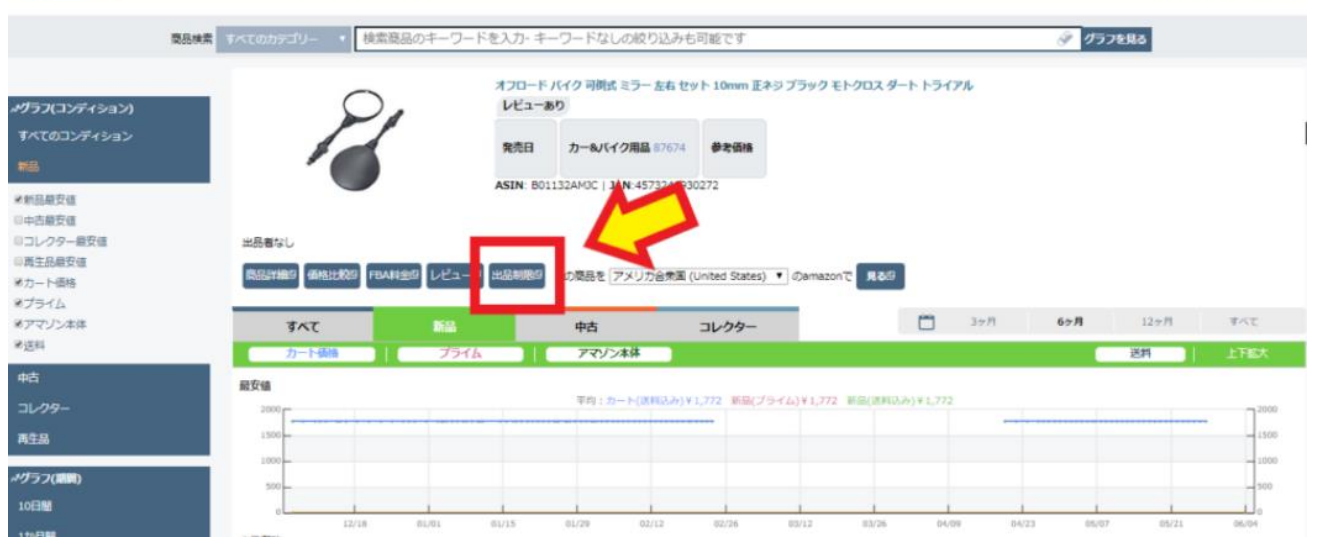

### **「出品制限」というボタン**です。

こちらをクリックすると、セラーセントラルへ飛びますので、 そこから確認可能です。

これを実行する前に、セラーセントラルへのログインを 別のウィンドウで行っておきましょう。 そうすることで、スムーズに作業が出来ます。

トップ 使い方 Q&A お問い合わ

# 例えば、先程の商品の出品可否の確認をする場合、 モノレート上で「出品制限」をクリックします。

1年 MONORATE アマソンの商品ランキングと価格推移を、分かりやすく表示するサイトです

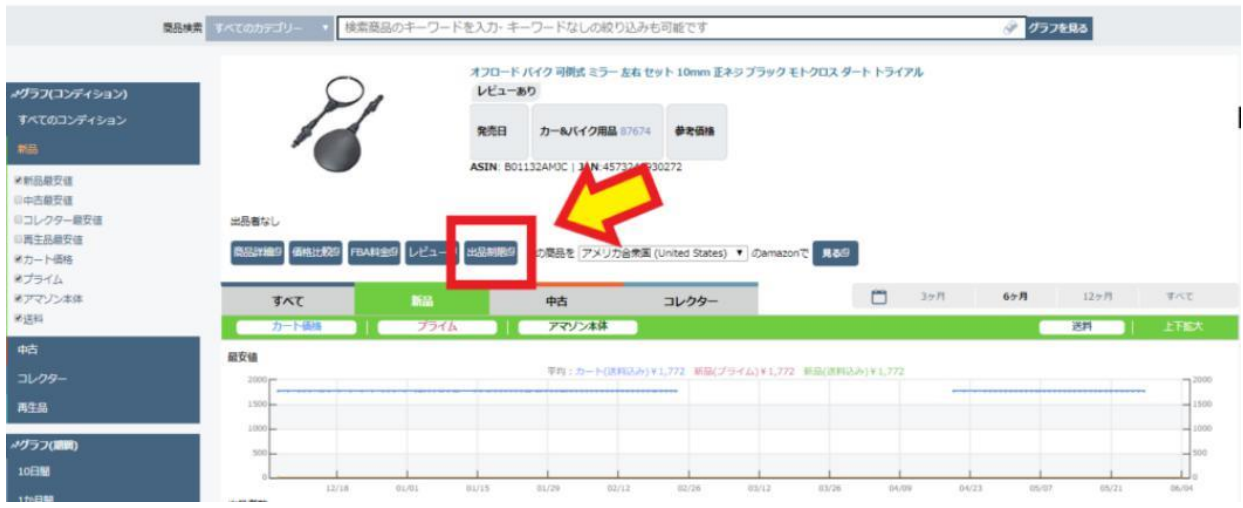

### 別ウィンドウでセラーセントラルの商品画面が立ち上がります。

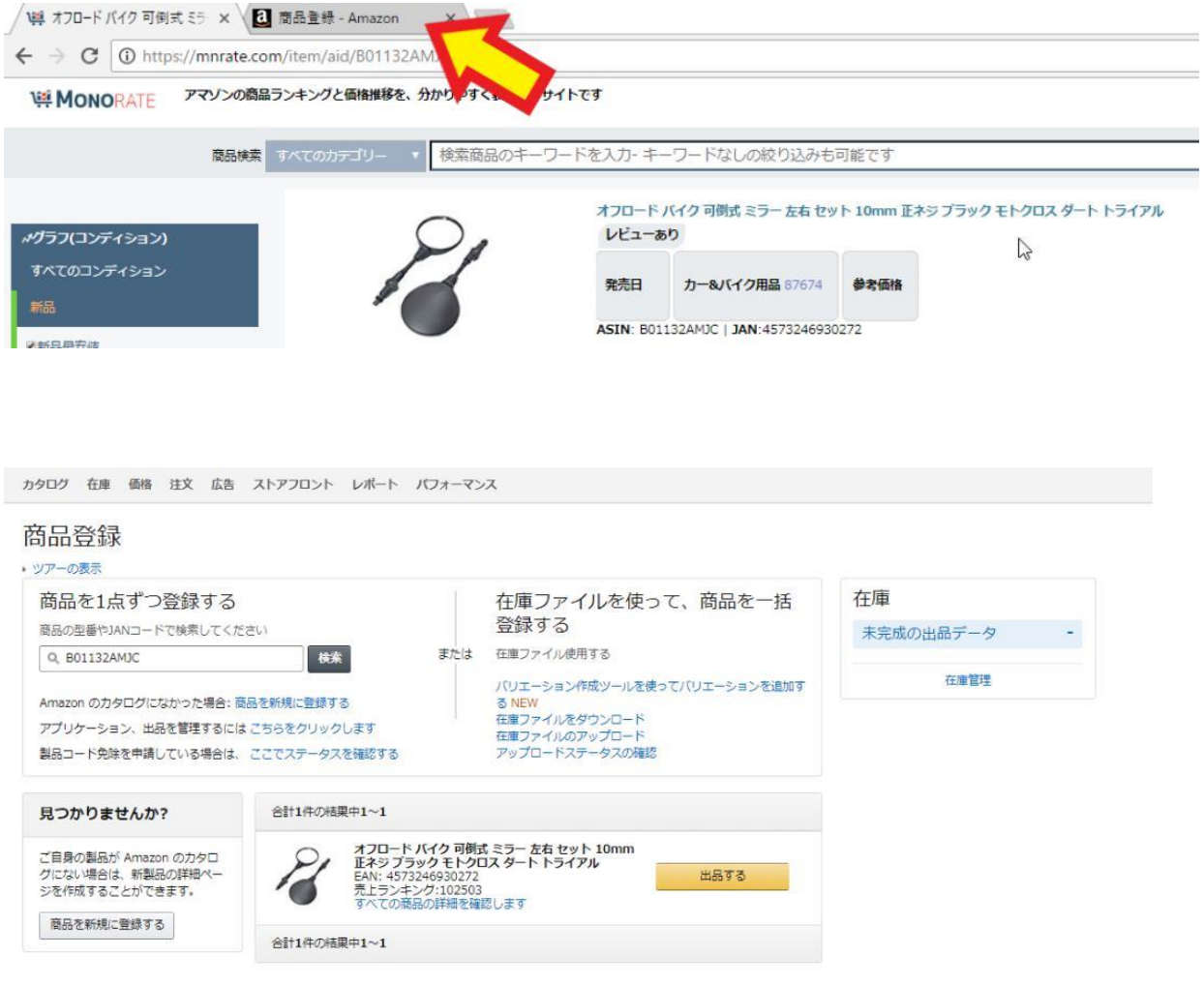

この方法ならば、モノレートで波形を確認後に、ワンクリックするだけで、 セラーセントラルの確認画面が ASIN の入力された状態で 表示されますので、簡単に出品可否の確認が出来ます。

 $\sim$ 出品規制商品をアプリで確認する方法 $\sim$ 

店舗等々の外出先でも手軽に確認する方法もあります。

アプリの**「Amazon seller」**です。

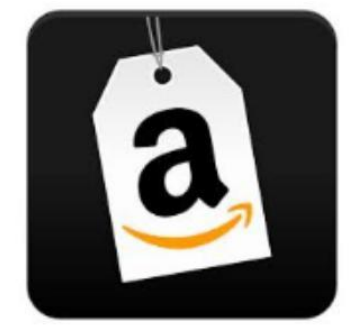

このアプリ上でのカメラ機能で、 商品に付いているバーコードをスキャンすると、 商品の出品可否の確認が出来ます。

トップ画面右上のカメラマークをタップし、 商品のバーコードを読み込みます。

9

Copyright (C) 2018 All Rights Reserved.

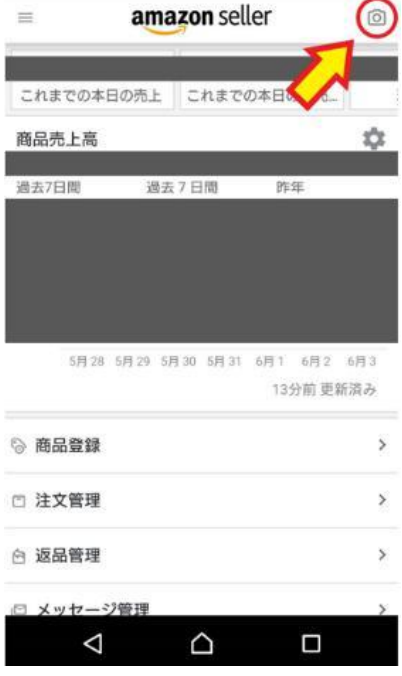

### 読み込んだ商品一覧が表示されますので、

該当商品をタップします。

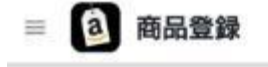

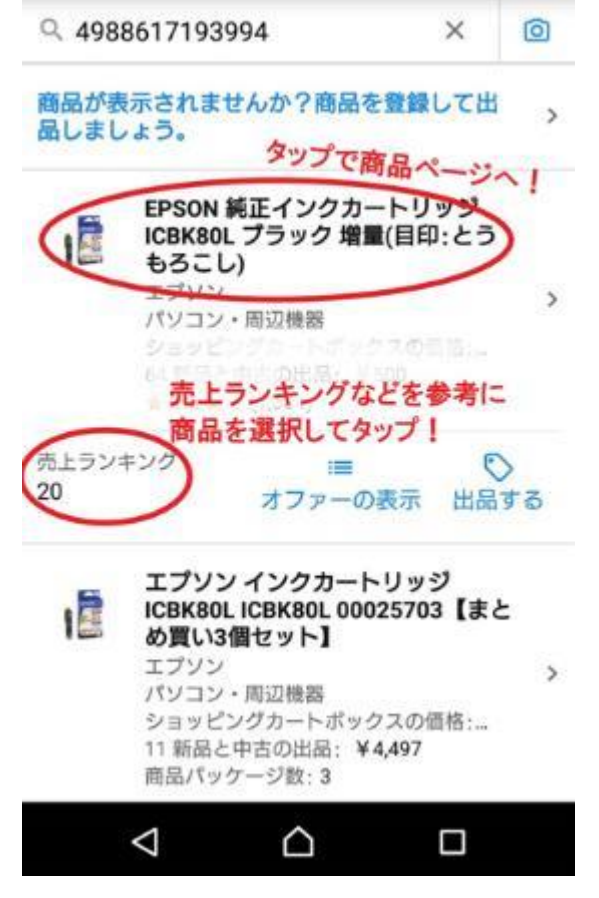

10

#### 出品可能な商品は下の画像のように表示されます。

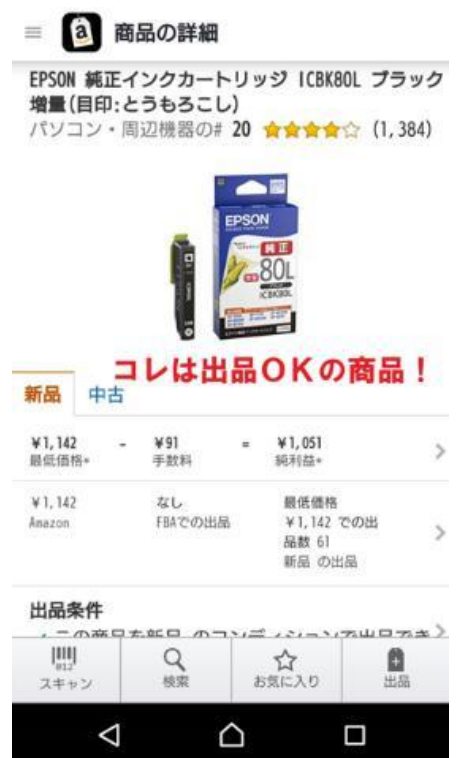

#### 出品制限が掛かる商品には、

#### 「出品許可が必要な商品」と表示されます。

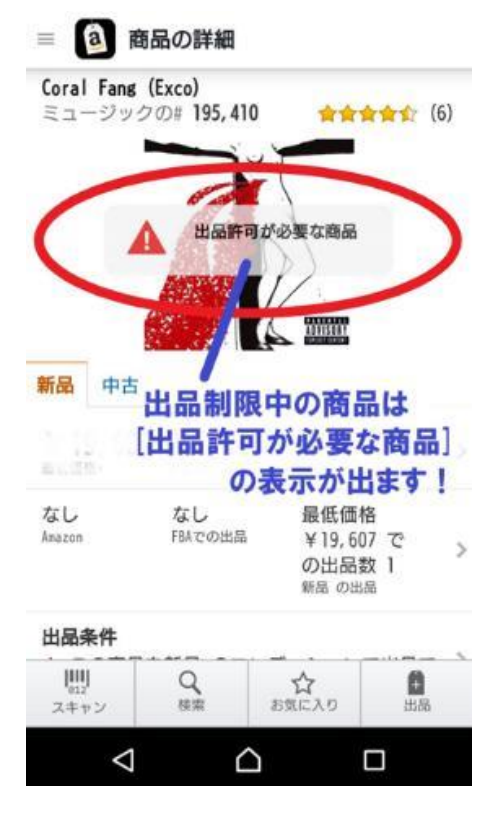

この表示の出る商品は、今現在は出品出来ない商品となります。

ちなみに、バーコードが読み込めない商品は、「商品登録」をタップし、 検索窓に検索ワードを入力で検索することも出来ます。

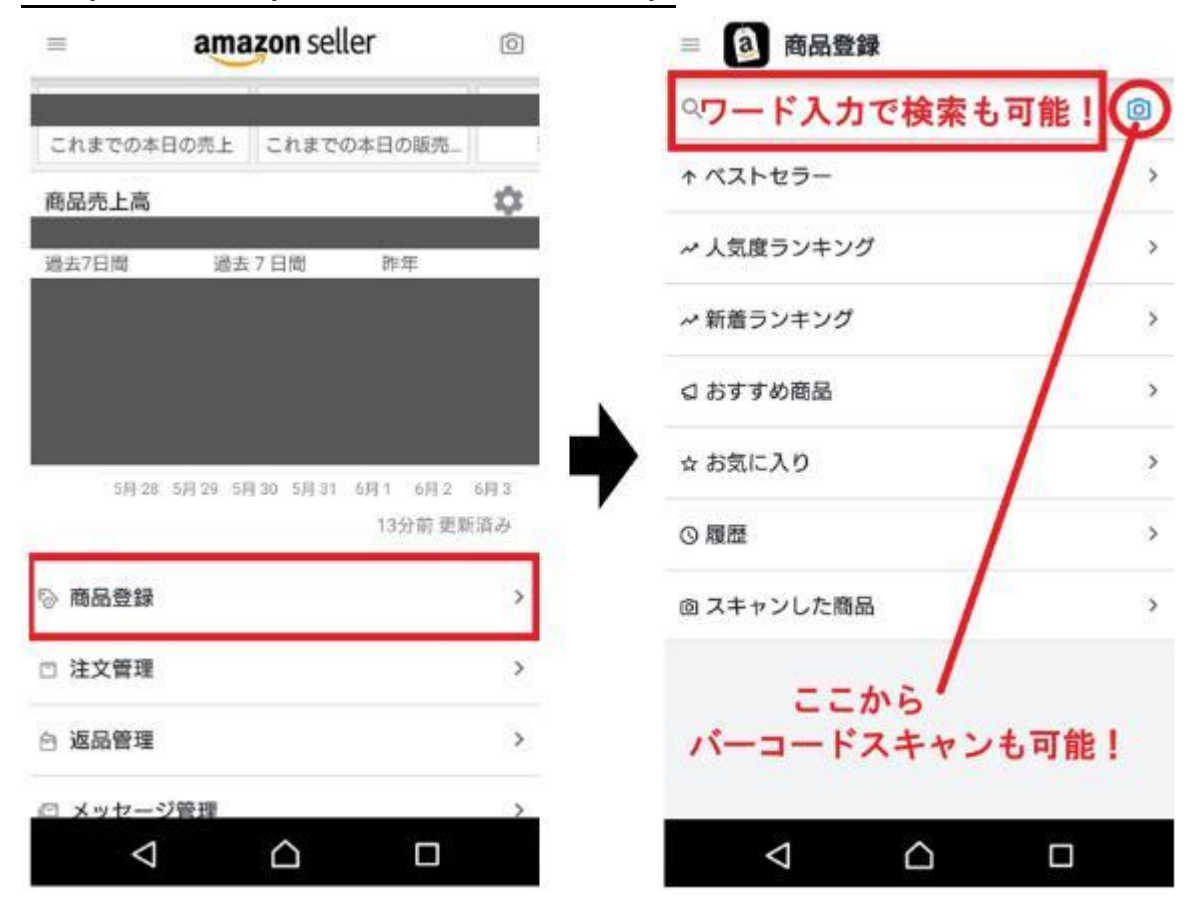

このアプリを使った方法ならば、 仕入先等でも出品可否の確認が簡単に出来ます。

#### ~出品規制商品の許可申請~

これまで解説してきた方法で出品出来る商品は良いですが、 もし、出品出来ない商品が出てきた場合はどうすれば良いでしょうか。

その場合は、出品許可の申請を行います。

商品検索画面の「出品する」ボタンが無い場合に表示されている、 「出品制限が適用されます」をクリックします。

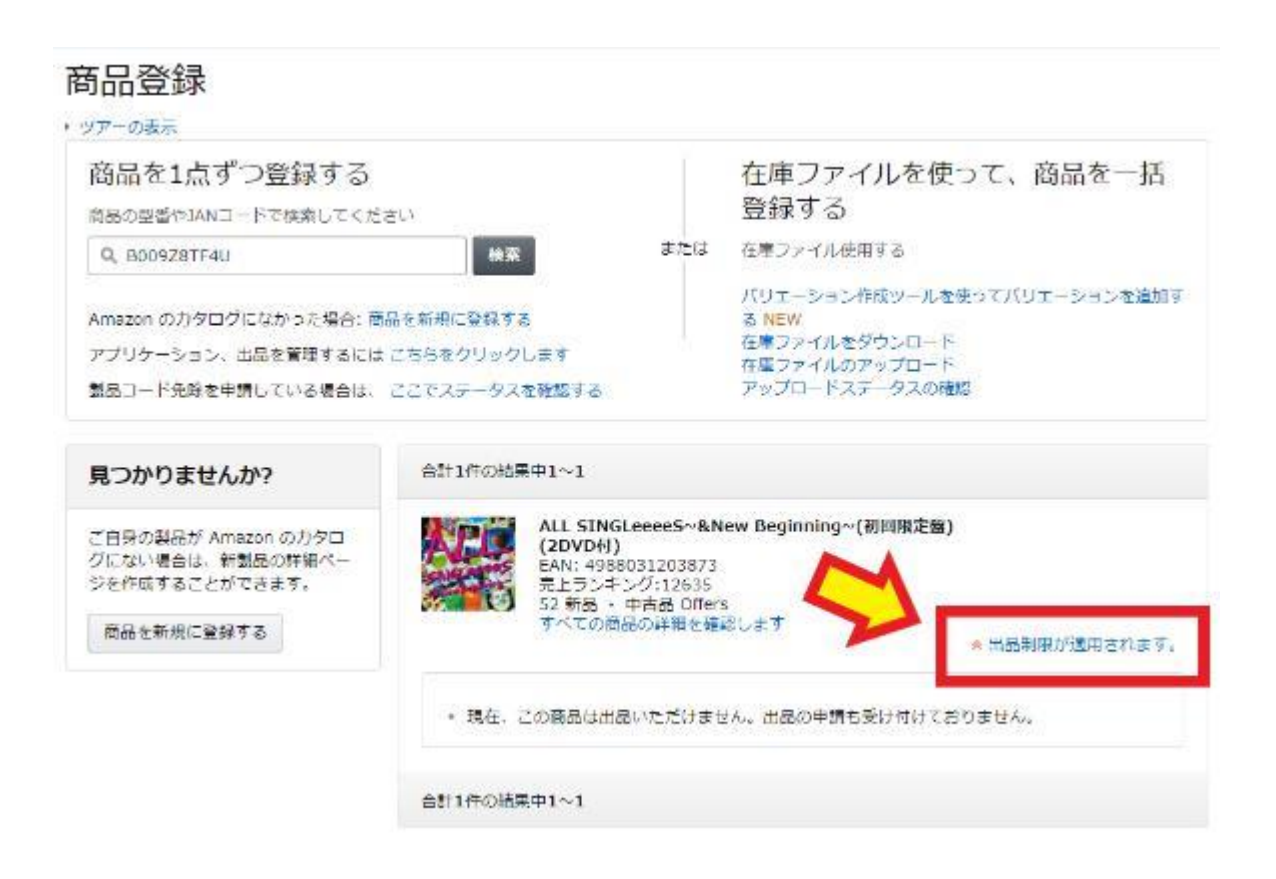

# 「出品制限が適用されます」をクリックし、 下の画像のように表示された場合は、

今現在のアカウントレベルでは出品申請が出来ない商品となります。

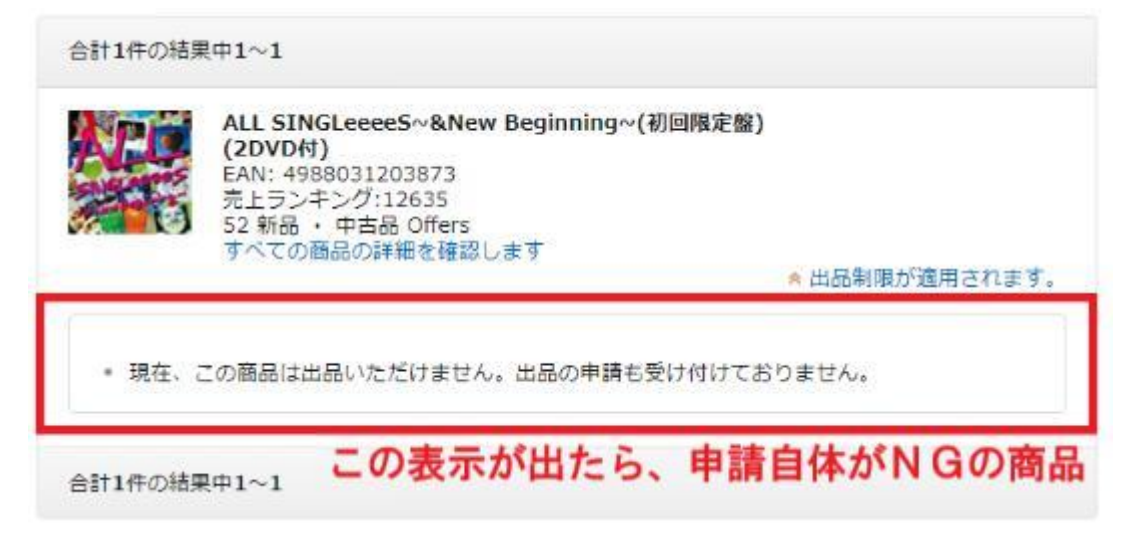

#### 次のように表示されれば、出品申請をする事が出来ます。

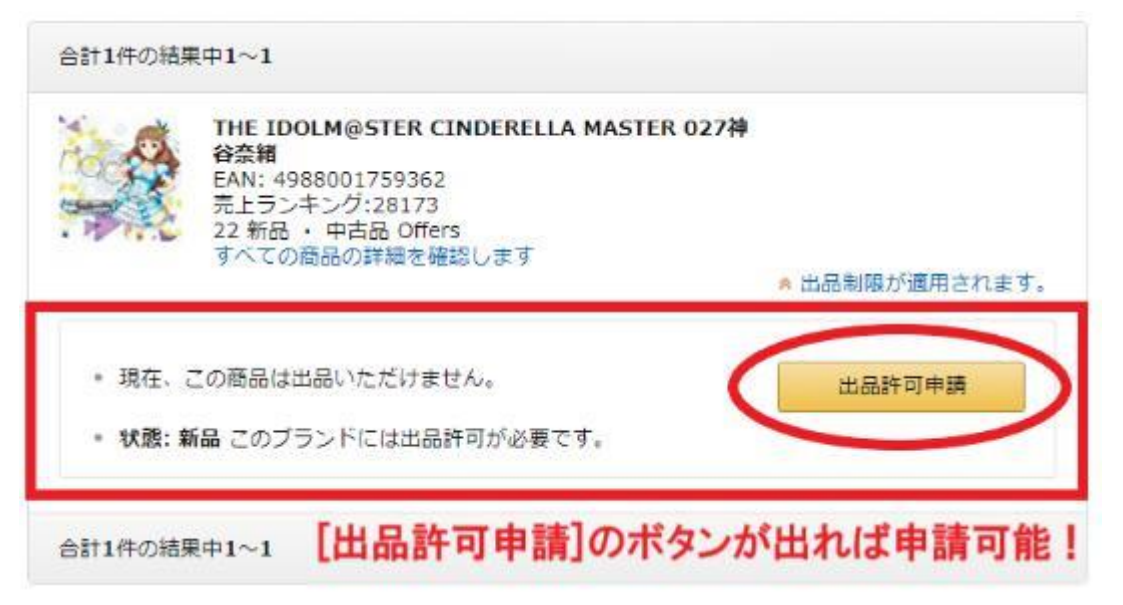

#### 「出品許可申請」のボタンをクリックすると、

#### このような画面になりますので、

#### 条件を確認し、「出品許可を申請する」ボタンをクリックします。

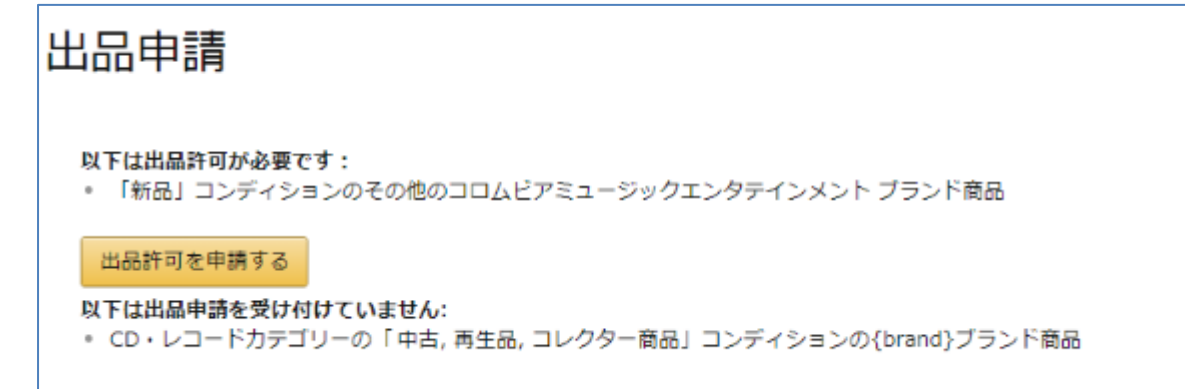

#### 申請画面では、必要書類の提出時に、

### 「仕入れ元からの請求書」を求められます。

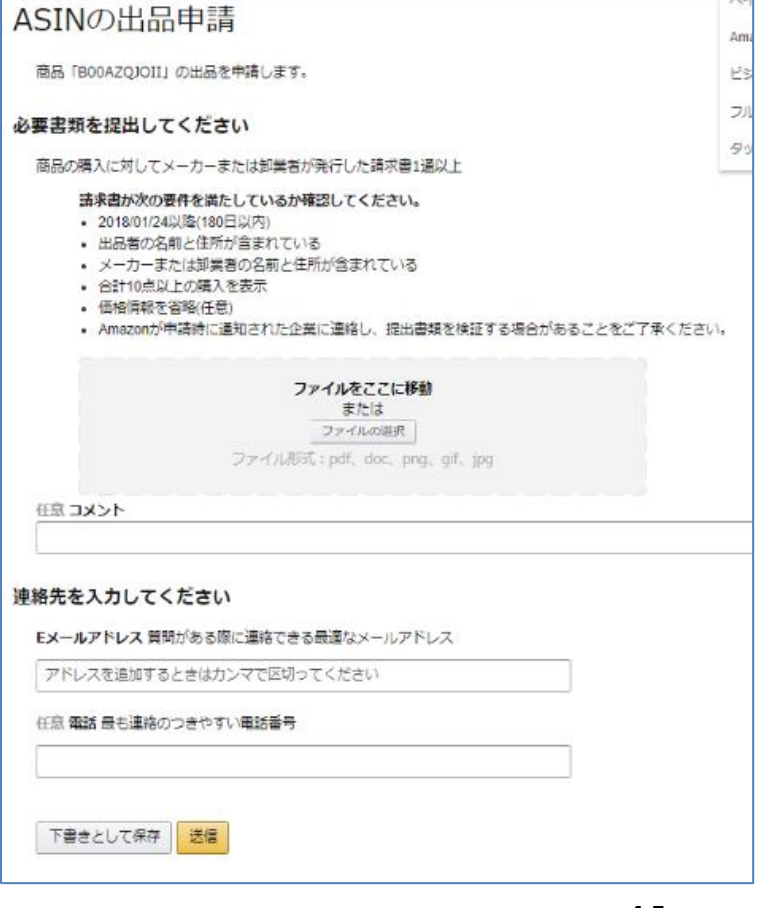

正規取引している、業者などからの仕入れならば、 請求書を発行してくれますので、 スキャンして取り込み、提出します。

仕入れ前には、請求書が発行可能かどうか 確認するようにすると安心です。

 $\sim$ ワンクリック出品規制解除 $\sim$ 

基本的には、規制商品の許可申請には、

書類の提出が必要な場合が多いですが、

**商品によってはクリックだけで完結**してしまう場合もあります。

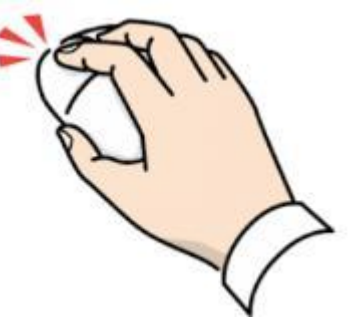

そのため、「出品」ボタンが出ないから、諦めてしまうのではなく、 先ずは、「出品制限が適用されます」ボタンをクリックし、 「出品許可申請」ボタンが表示されたら、 クリックして先まで確認してみましょう。 「申請が承認されました」というメッセージが来れば、 書類の提出をしなくても、その場で出品許可が下ります。

商品の出品可否を確認後に、「出品する」ボタンがなければ、 先ずは、申請出来るか確認→申請ボタンがあればクリックして、 直ぐに許可されるのかまで確認しましょう。

 $\sim$ まとめ $\sim$ 

以上が、出品規制の確認方法と解除方法となります。

仕入れ時には、自分のアカウントが規制対象なのかどうか 確認することで、出品出来ない商品を仕入れてしまうことを 防ぐことが出来ます。

仮に規制対象であったとしても、諦めず、 規制の掛かる商品は、他の人も規制が掛かっていることが多く、 美味しい商品となる可能性も十分にありますので、 積極的に出品申請をしてみて下さい。

画像提供クロユキ様